# РАБОТА С БАЗАМИ ДАННЫХ B MS EXCEL

**База данных –** это совокупность хранимых в памяти компьютера данных, которые отображают состояние некоторой предметной области. Данные взаимосвязаны и специальным образом организованы.

База данных представляет собой последовательность *записей*, содержащую однозначно определенную по категориям и последовательности информацию. Под каждую категорию данных в записи отводится отдельное *поле*, которому присваивается имя и отводится столбец.

**База данных** создается в обычной электронной таблице, но с выполнением следующих **правил**:

• название поля базы данных (столбца таблицы) должно занимать только одну ячейку электронной таблицы, т. е. не допускается использование объединенных ячеек;

• если название поля базы данных превышает ширину ячейки, то следует установить перенос слов (выделить ячейку или диапазон ячеек, на вкладке *Главная* в группе *Ячейки* выбрать кнопку *Формат*, команду *Формат ячеек*, в открывшемся диалоговом окне на вкладке *Выравнивание* установить флажок *Переносить по словам*);

• все данные одного поля должны иметь одинаковый формат;

- нельзя включать в базу данных пустые строки или столбцы;
- база данных может содержать вычисляемые поля;

• база данных должна отделяться от других данных рабочего листа хотя бы одной пустой строкой или одним пустым столбцом.

## **Работа с базой данных о продаже литературы в магазинах фирмы**

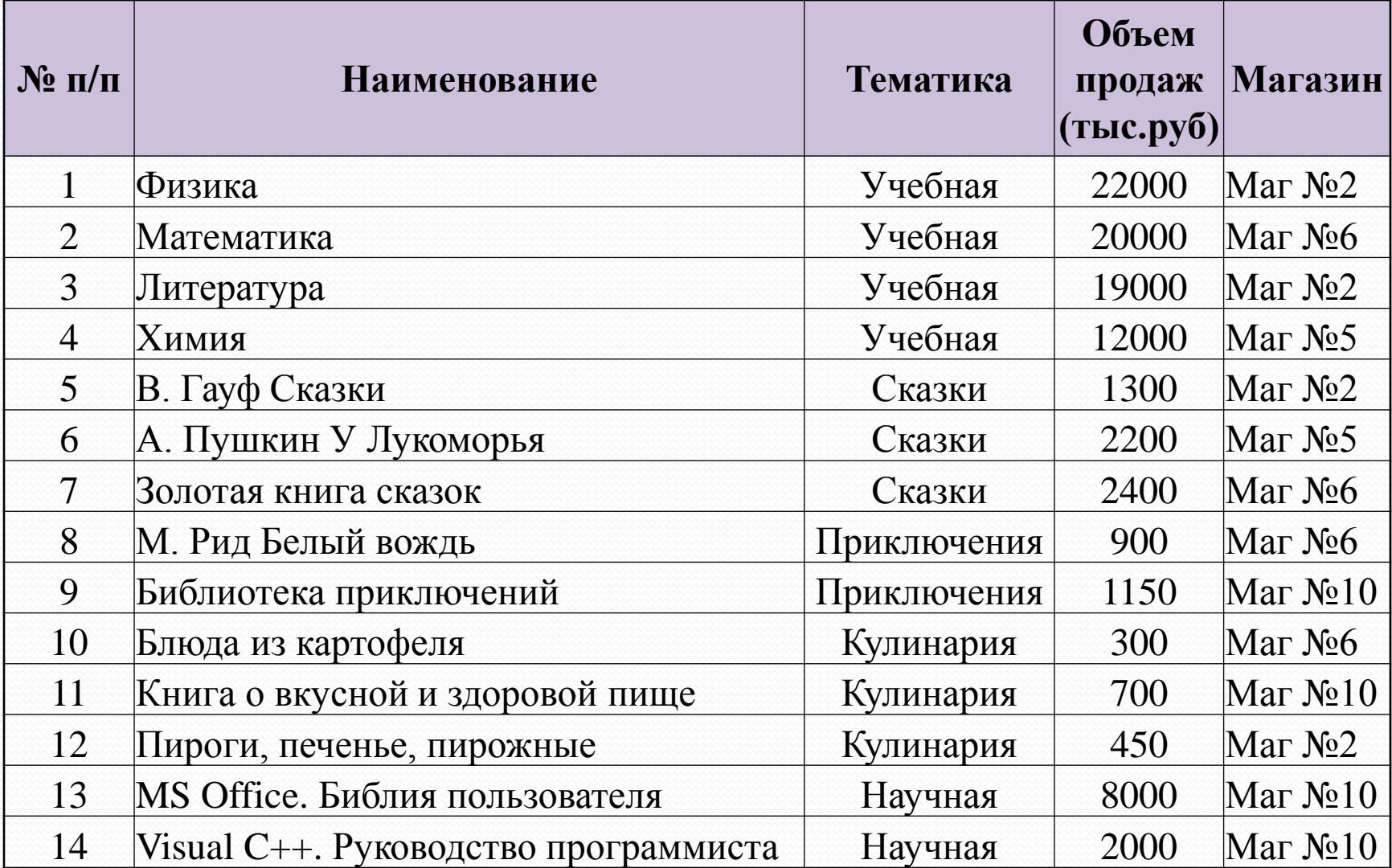

Процесс упорядочения базы данных называется **сортировкой**.

Нахождение и отбор для обработки части записей в списке, таблице, базе данных называется **фильтрацией**. В отфильтрованном списке выводятся на экран только те строки, которые содержат определенное значение или отвечают определенным критериям. При этом остальные строки оказываются скрытыми.

Для сортировки и фильтрации предназначены кнопки группы *Сортировка и фильтр* вкладки *Данные.*

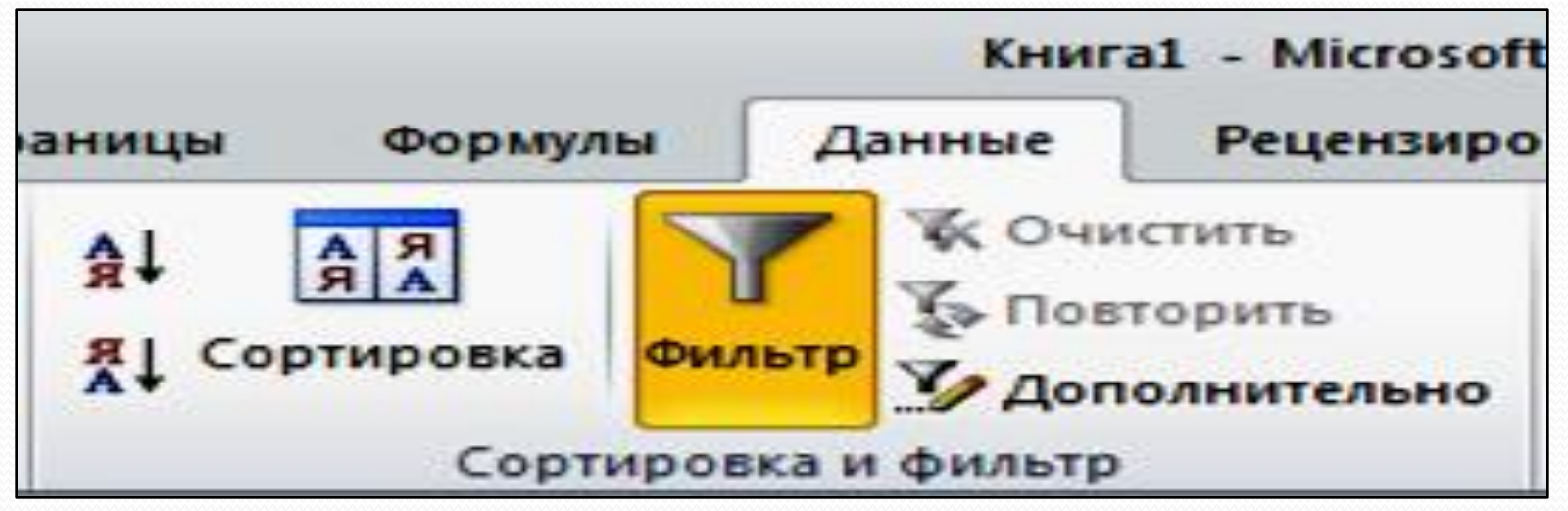

После выполнения сортировки по **тематике** (по алфавиту) и внутри тематики по **наименованию** (по алфавиту) база данных имеет вид:

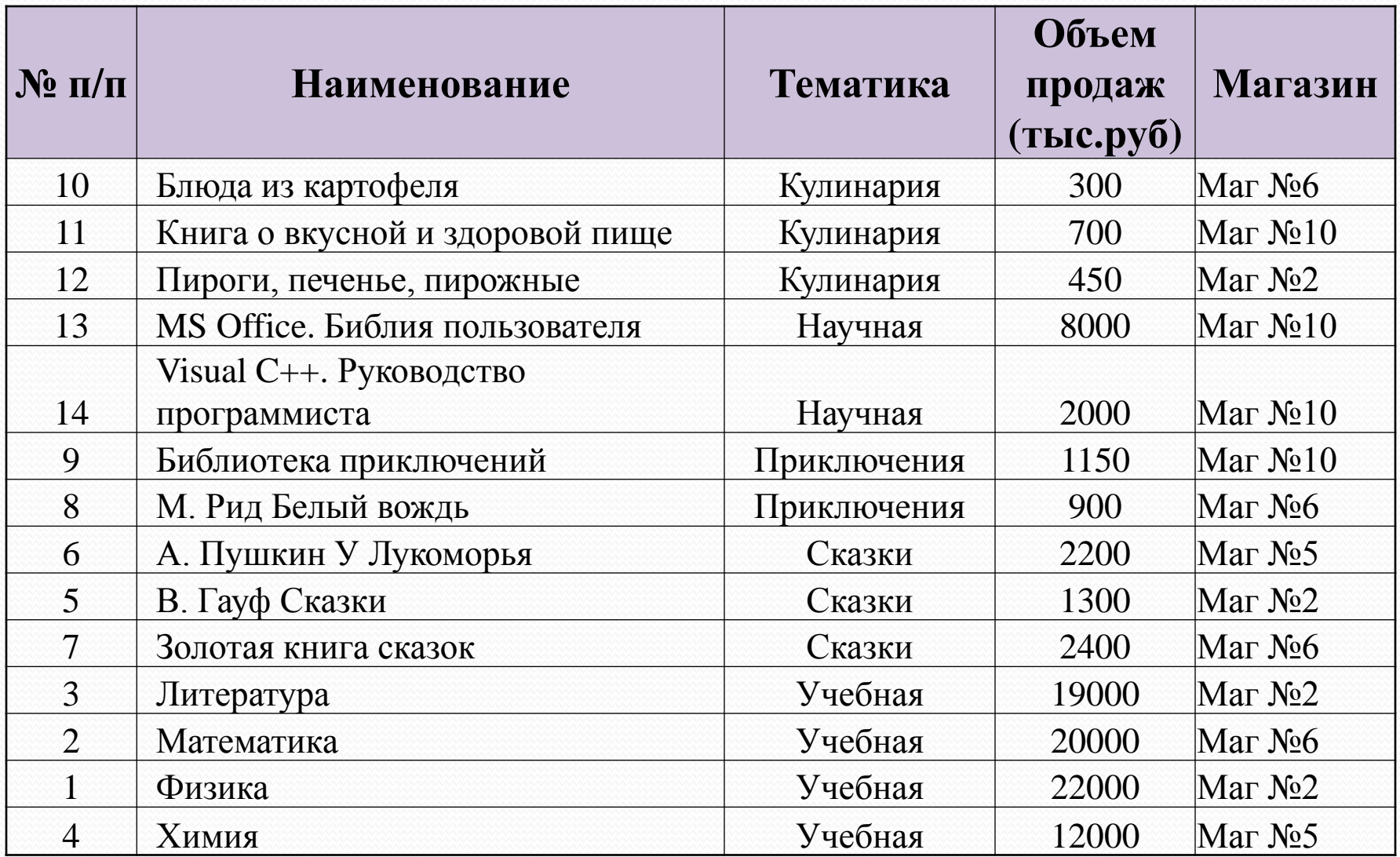

Для вызова фильтра следует выделить любую одну ячейку внутри базы данных и на вкладке *Данные* выбрать кнопку *Фильтр*. В результате все названия полей (столбцов) будут представлять собой раскрывающиеся списки. Для выбора из базы данных необходимых записей следует раскрыть список соответствующего поля и выбрать из него конкретное значение показателя.

Если необходимо выбрать значения в определенном диапазоне, то следует воспользоваться командами *Числовые фильтры* или *Текстовые фильтры* в зависимости от типа поля. При выборе пункта *Настраиваемый фильтр* в диалоговом окне *Пользовательский автофильтр* следует задать соответствующие условия. При работе с текстовыми полями используют *Текстовые фильтры*.

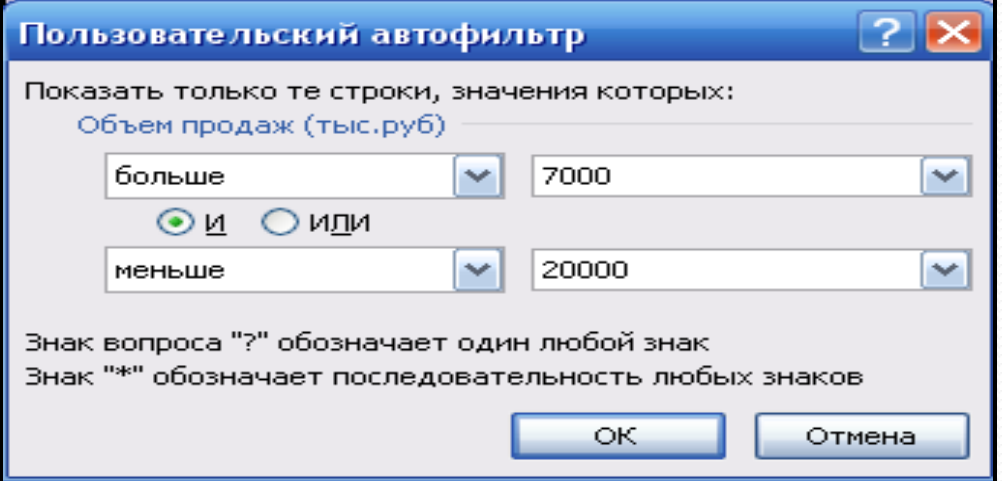

Выбор из списка записей, отвечающих учебной тематике, с помощью Автофильтра

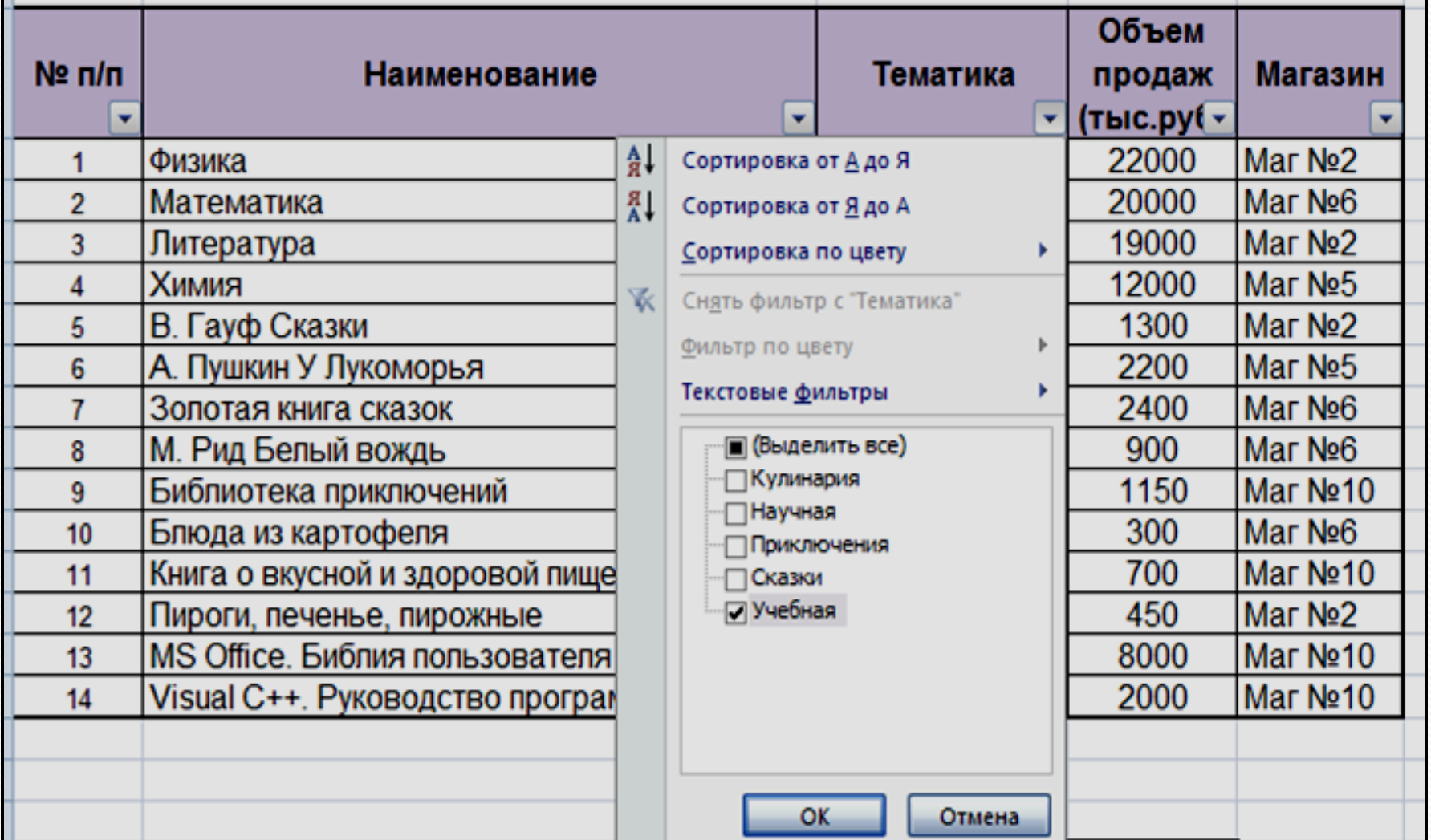

Приведенная таблица является результатом фильтрации при помощи Автофильтра и содержит записи с наименованиями литературы по учебной тематике:

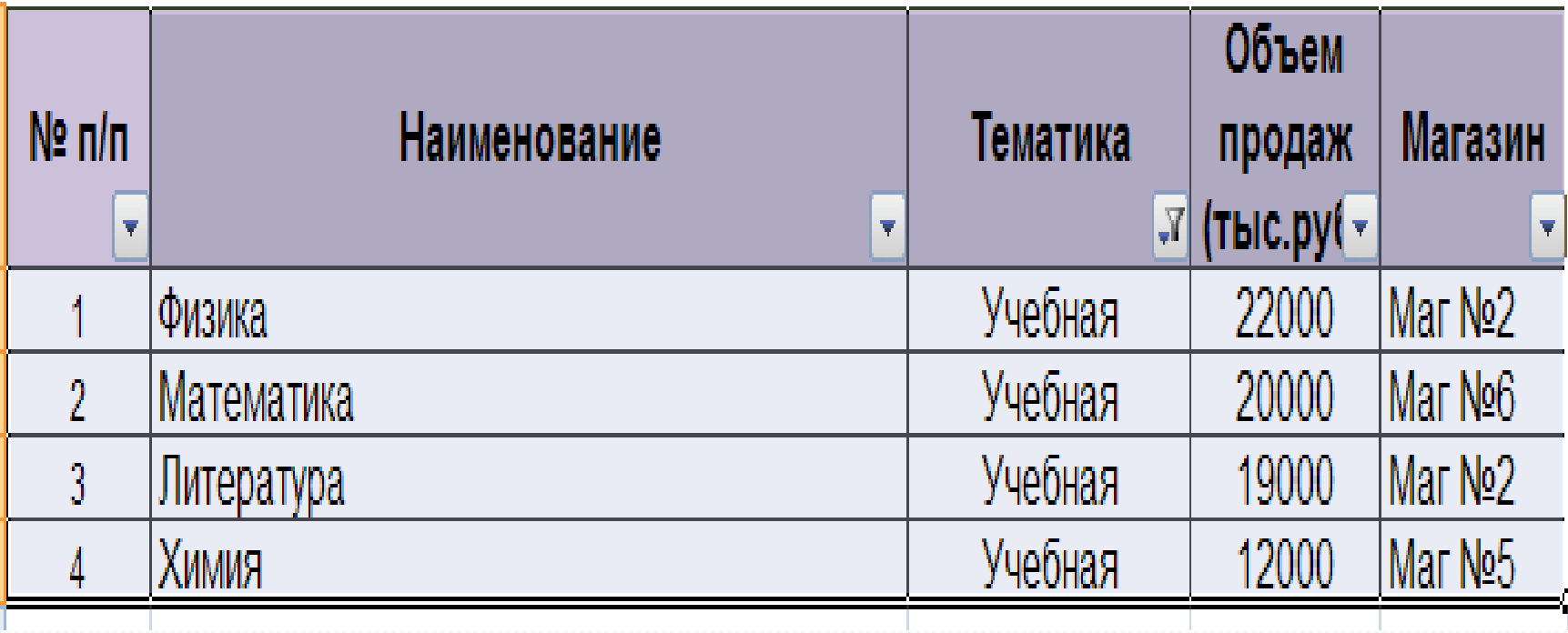

При помощи пользовательского фильтра можно выбрать литературу, объем продаж по которой находится в пределах от 7000 до 20000 тыс. рублей

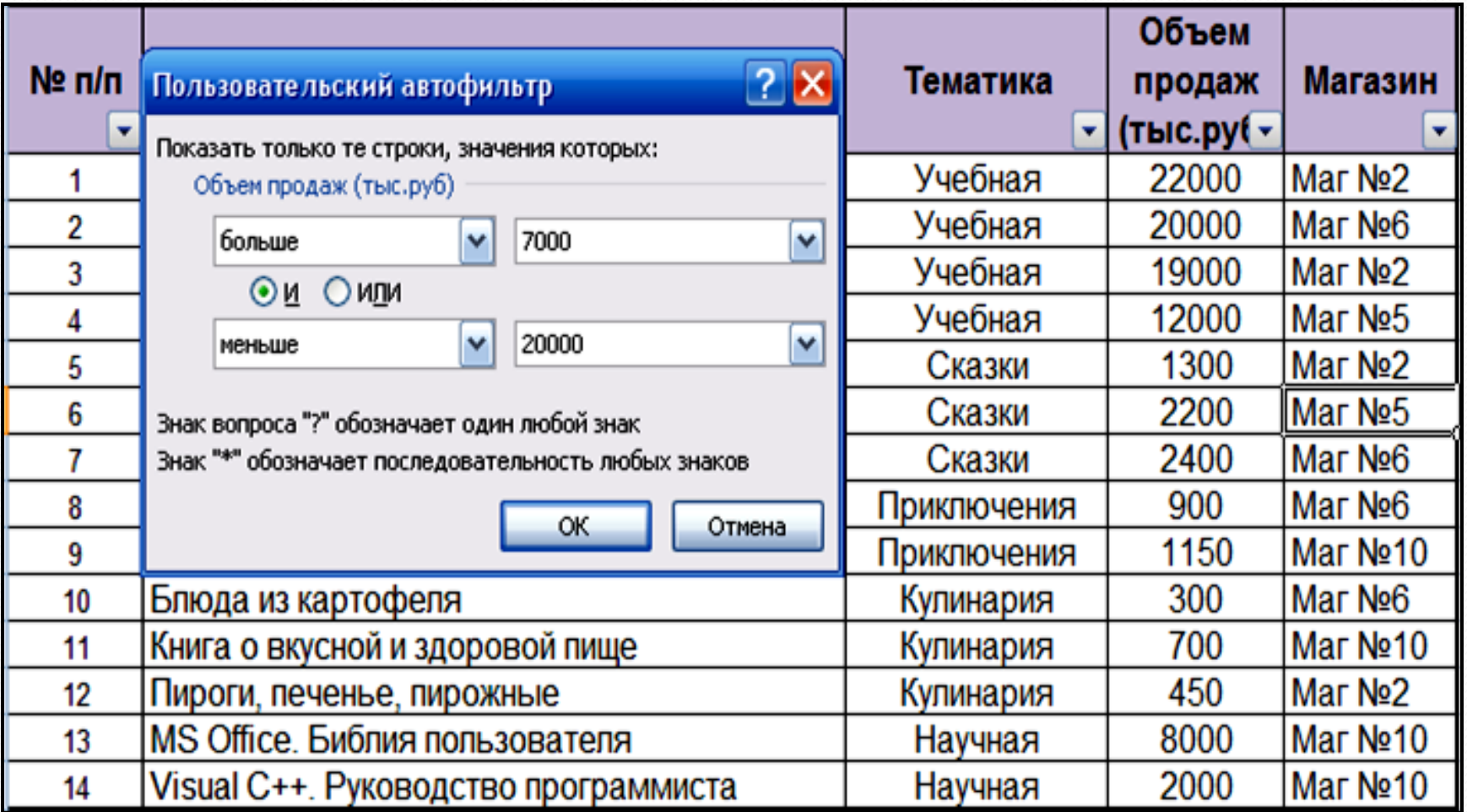

На месте исходной базы данных автоматически размещается полученная в результате фильтрации выборка:

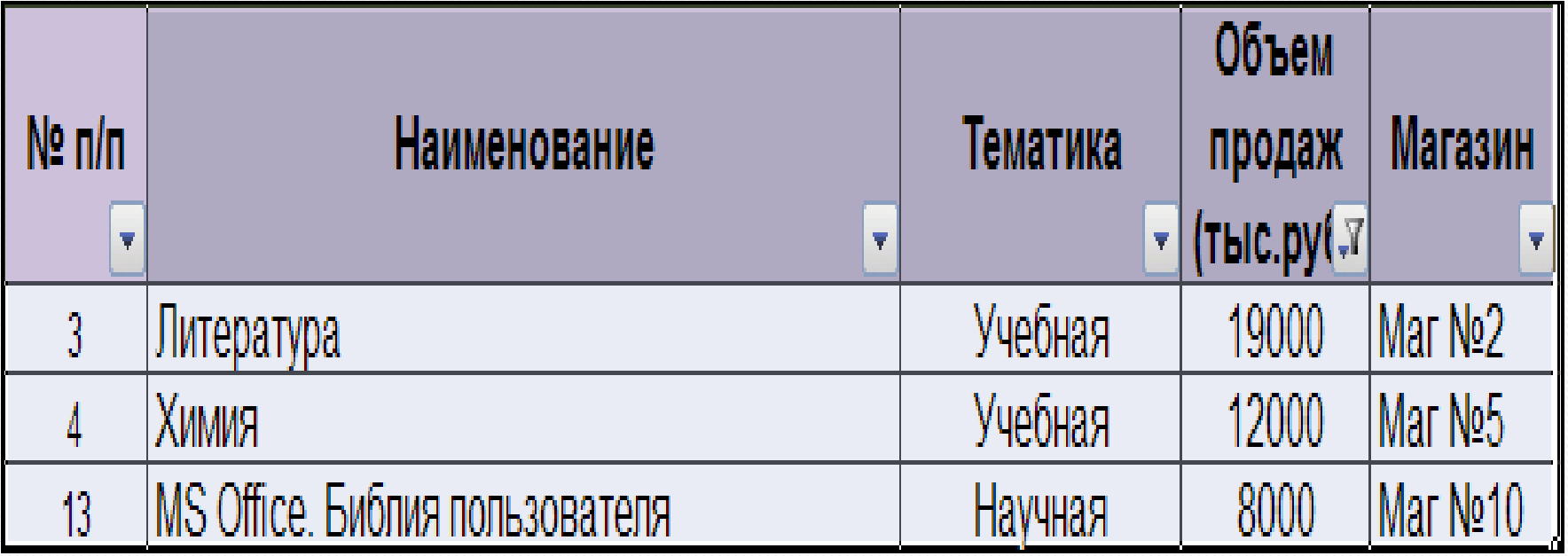

Для отбора записей базы данных по более сложным по сравнению с обычным фильтром критериям применяется *Расширенный фильтр, который* вызывается кнопкой *Дополнительно* . При этом используется *диапазон условий*, в который одновременно заносятся все условия фильтрации по всем необходимым полям.

*Диапазон условий* создается на *Рабочем листе,* отделяется от диапазона ячеек, содержащего базу данных, хотя бы одной пустой строкой или столбцом и представляет собой таблицу, состоящую из двух и более строк .

В **первую** строку включаются имена полей, по которым производится выборка. Эти имена должны в точности **совпадать** с именами полей базы данных, поэтому целесообразно копировать их из базы данных.

**Вторая** и последующие строки *диапазона условий* содержат условия отбора. Если условия фильтрации должны выполняться **одновременно**, то их следует записать в **одной** строке (т.е. условия объединяются логическим оператором *И***)**. В **разных** строках *диапазона условий* размещаются условия, связанные логическим оператором *ИЛИ.*

**Диапазон условий** для выбора из базы данных записей с наименованиями всех книг по научной тематике и книг по учебной тематике, объем продаж по которым составил более 19000 тыс. рублей (строки 20-22).

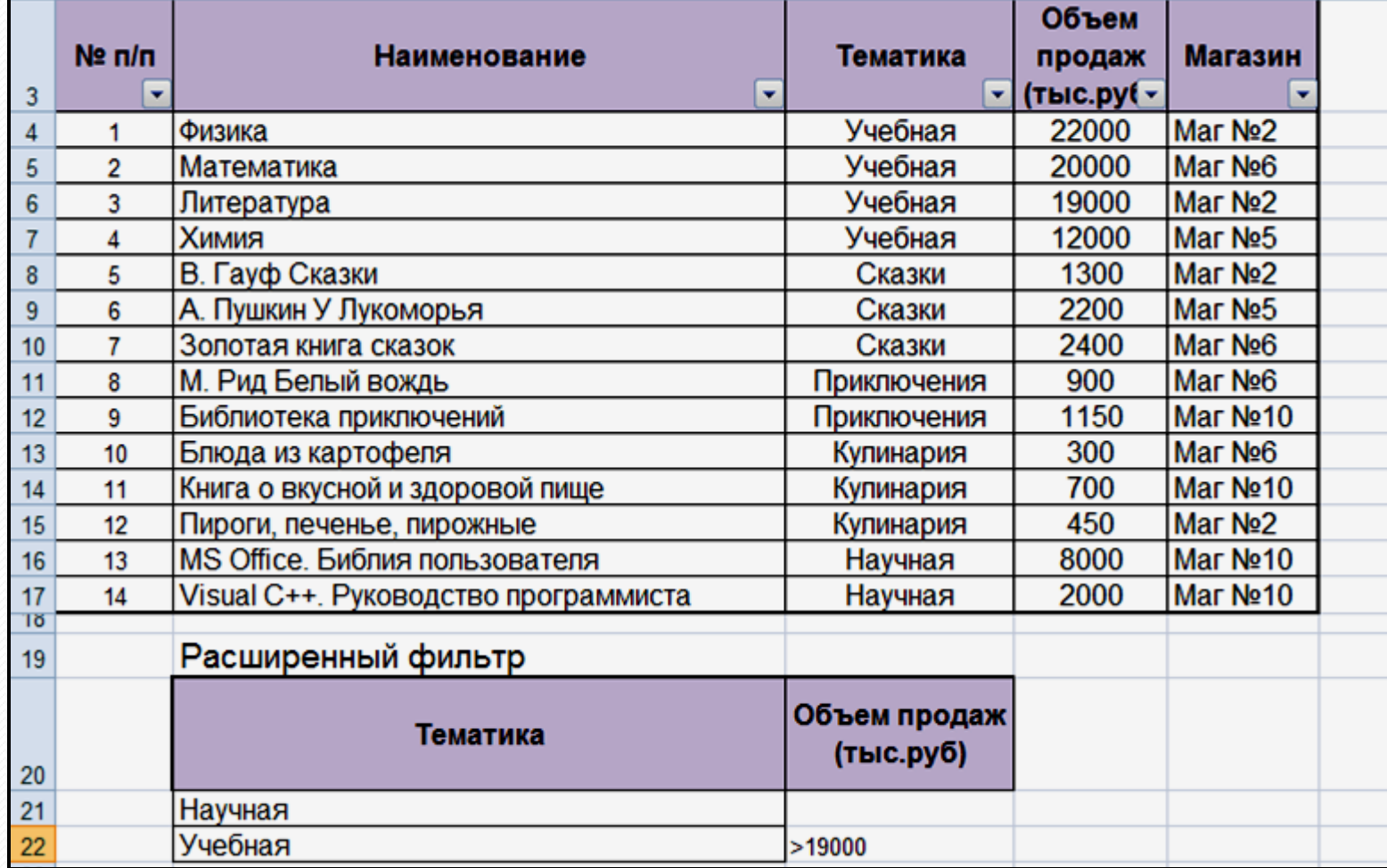

Параметры фильтрации задаются в диалоговом окне *Расширенный фильтр* : размещение **исходного диапазона**, **диапазона условий** и размещения **результирующей** выборки.

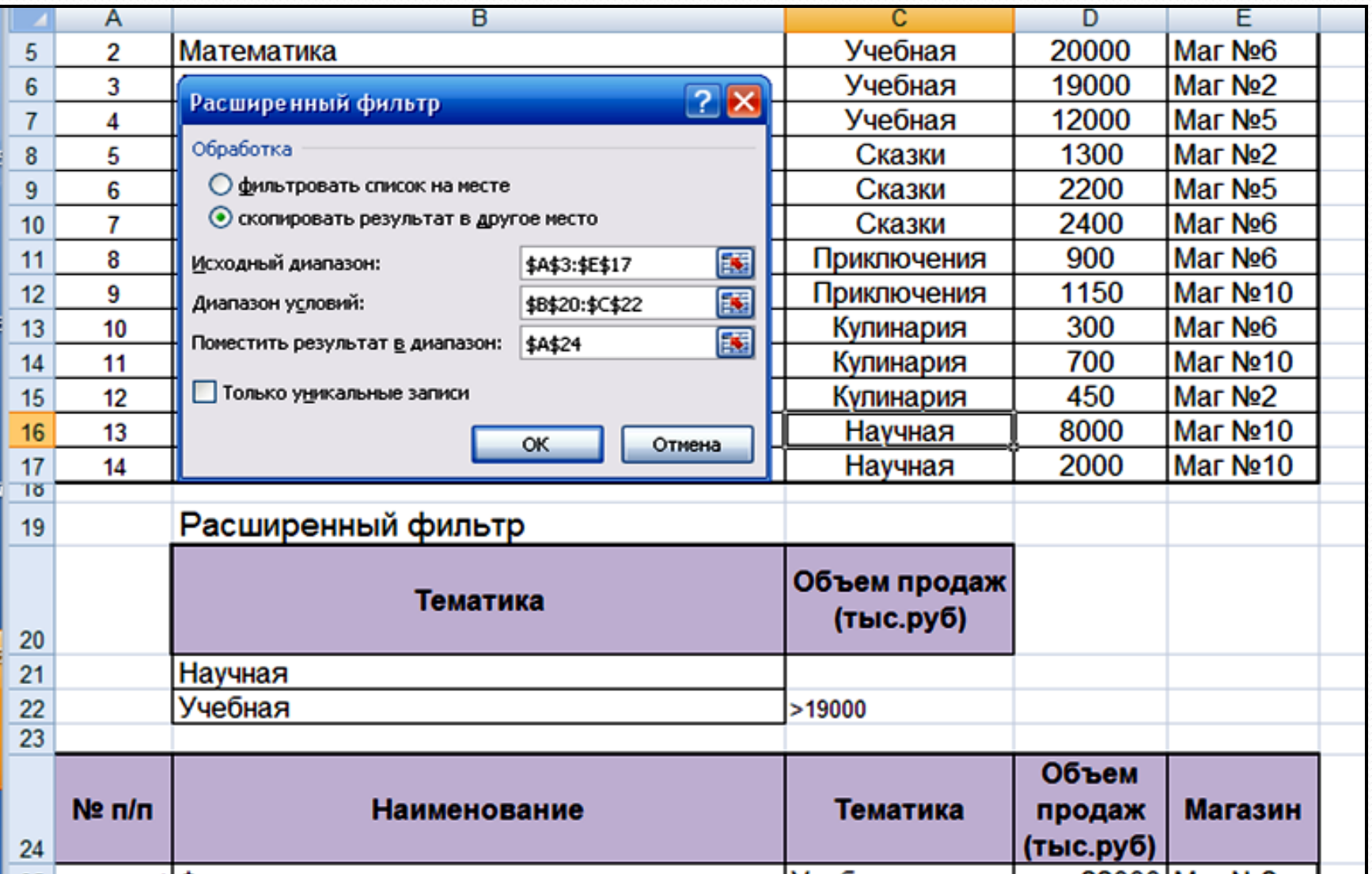

# Результат отбора записей с использованием Расширенного фильтра

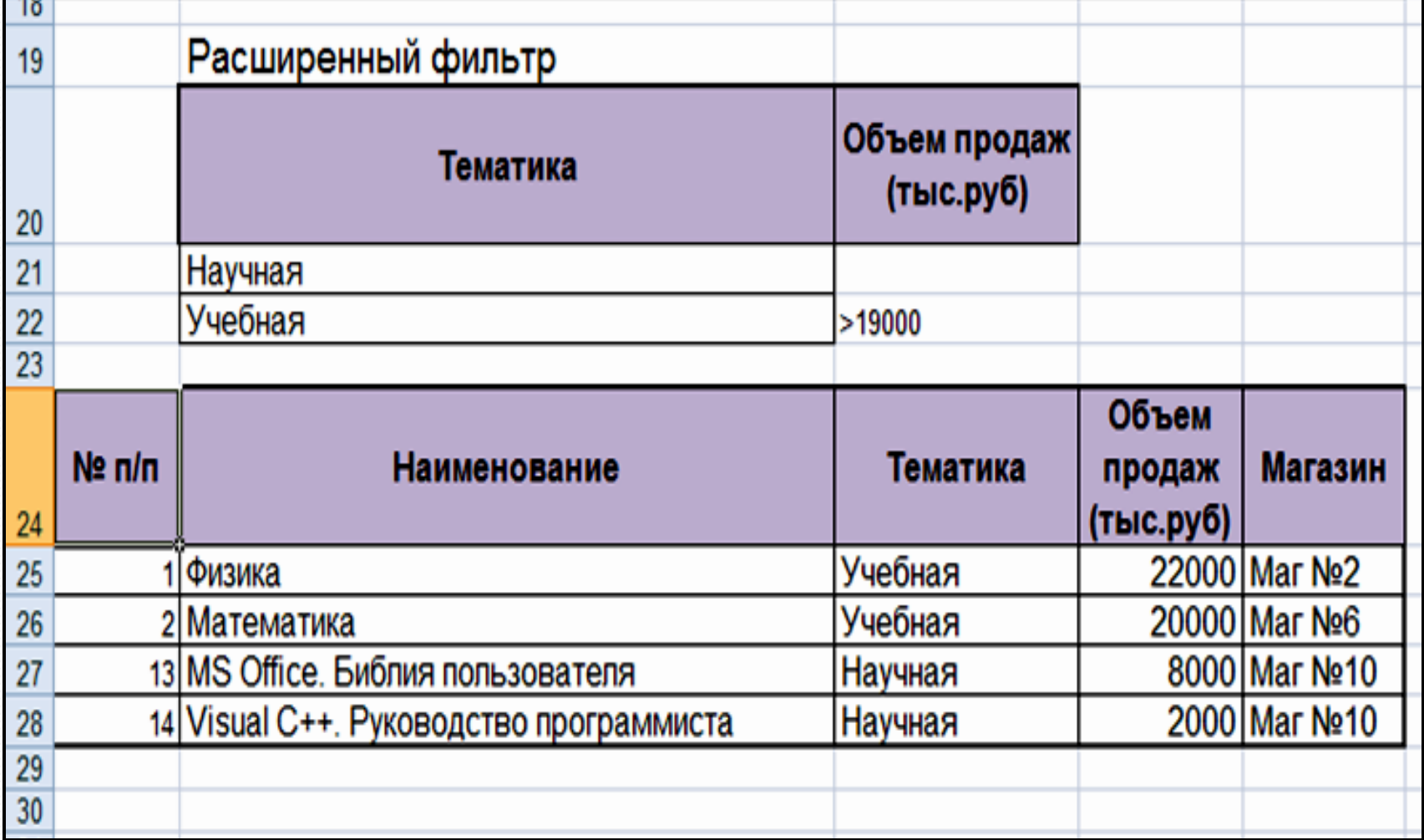

**Вычисляемые** условия отличаются от обычных условий сравнения тем, что позволяют использовать значения, возвращаемые формулой.

При использовании вычисляемых условий следует придерживаться некоторых правил*:*

• заголовок над вычисляемым условием должен **отличаться** от любого имени поля в исходной базе данных. Он может быть пустым или содержать любой текст;

• ссылки на ячейки, находящиеся вне базы данных, должны быть **абсолютными**;

• ссылки на ячейки, находящиеся внутри базы данных, должны быть **относительными**.

Например*,* необходимо выбрать из базы данных записи, соответствующие тем наименованиям литературы, объем продаж по которым **превышает среднее значение** этого показателя.

В данном случае, прежде чем формировать область условий, следует вычислить величину среднего объема продаж, для чего в ячейку, например, *D19,* записать формулу =*СРЗНАЧ (D4:D18)*, в результате в ячейку будет возвращено значение *6600*.

Критерий по вычисляемым условиям задается как формула, где ссылки на элементы базы данных – относительные (*D4*), а на ячейки вне базы данных – абсолютные *(\$D\$19*).

В результате из базы данных будут выбраны только те записи, для которых выполняется указанное условие.

Применение Расширенного фильтра по вычисляемым условиям для поиска наименований литературы, объем продаж по которым превысил среднее значение.

В ячейке *D19* записана формула вычисления среднего объема продаж, в диапазоне (*В21:В22) –* условие фильтрации, в диапазоне *(А24:Е29)* – результирующая выборка.

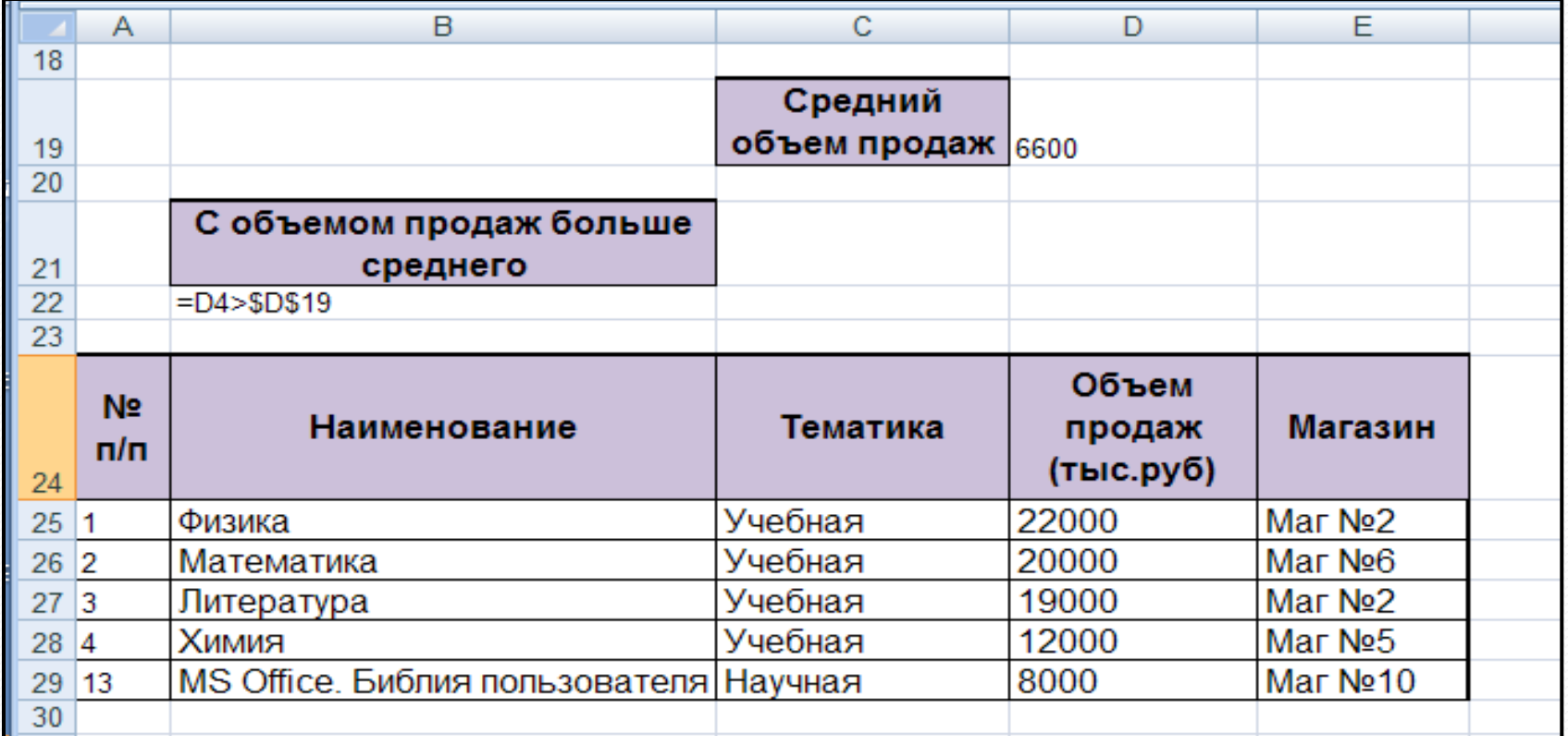

Один из способов обработки и анализа базы данных состоит в подведении различных **итогов**.

Для получения промежуточных и общих итогов в базе данных удобно использовать кнопку *Промежуточный итог* из группы *Структура* вкладки *Данные*, которая позволяет добавить строки промежуточных итогов для каждой группы записей базы данных с использованием различных функций, а также строки общих итогов. При этом база данных **структурируется**, и появляется возможность просмотра только итоговых строк.

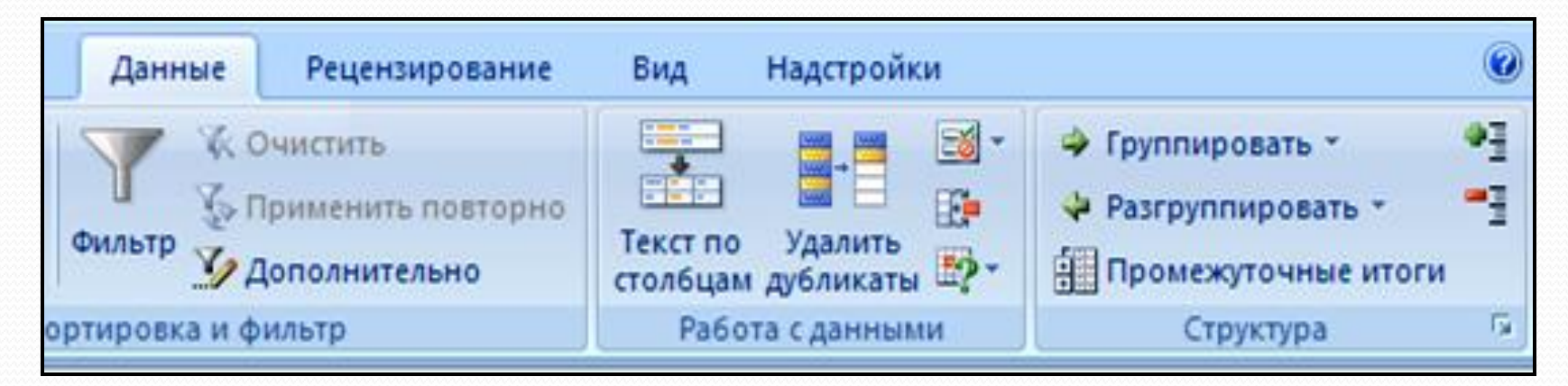

Следует помнить, что перед подведением итогов база данных должна быть **упорядочена** по соответствующему группировочному признаку.

Например, если необходимо вычислить сумму продаж литературы по каждому магазину, то следует **сначала выполнить сортировку** базы данных по полю *Магазин*, а **затем** нажать кнопку *Промежуточный итог* из группы *Структура* вкладки *Данные.*

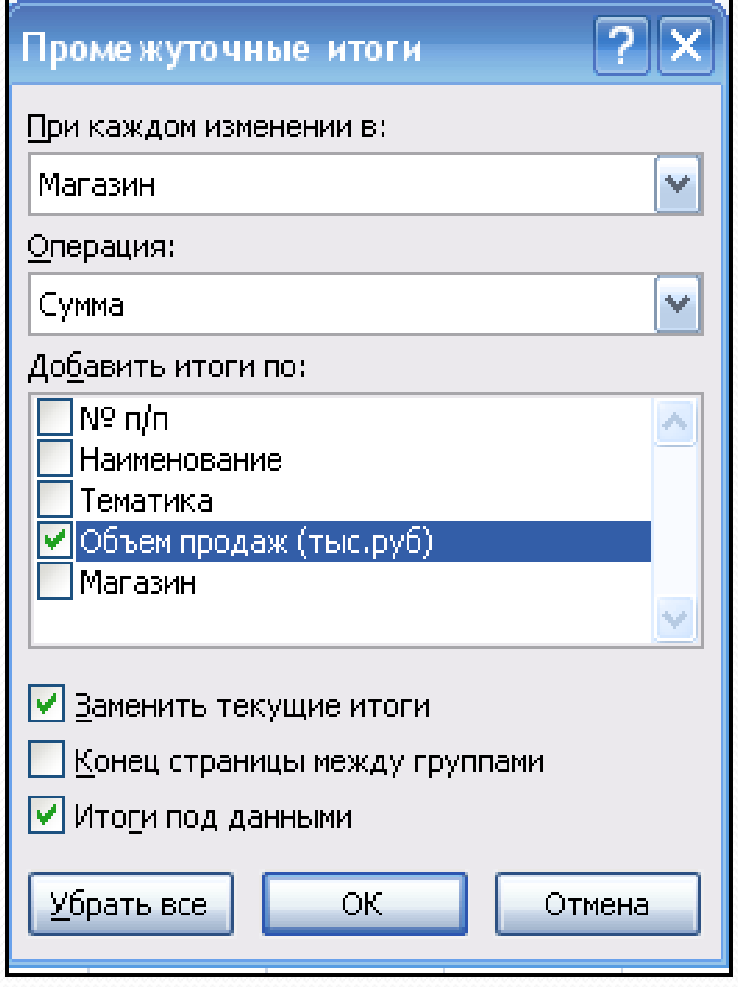

В открывшемся диалоговом окне задать соответствующие параметры.

В списке вычислены итоги по объему продажи литературы в каждом магазине и общий объем продаж.

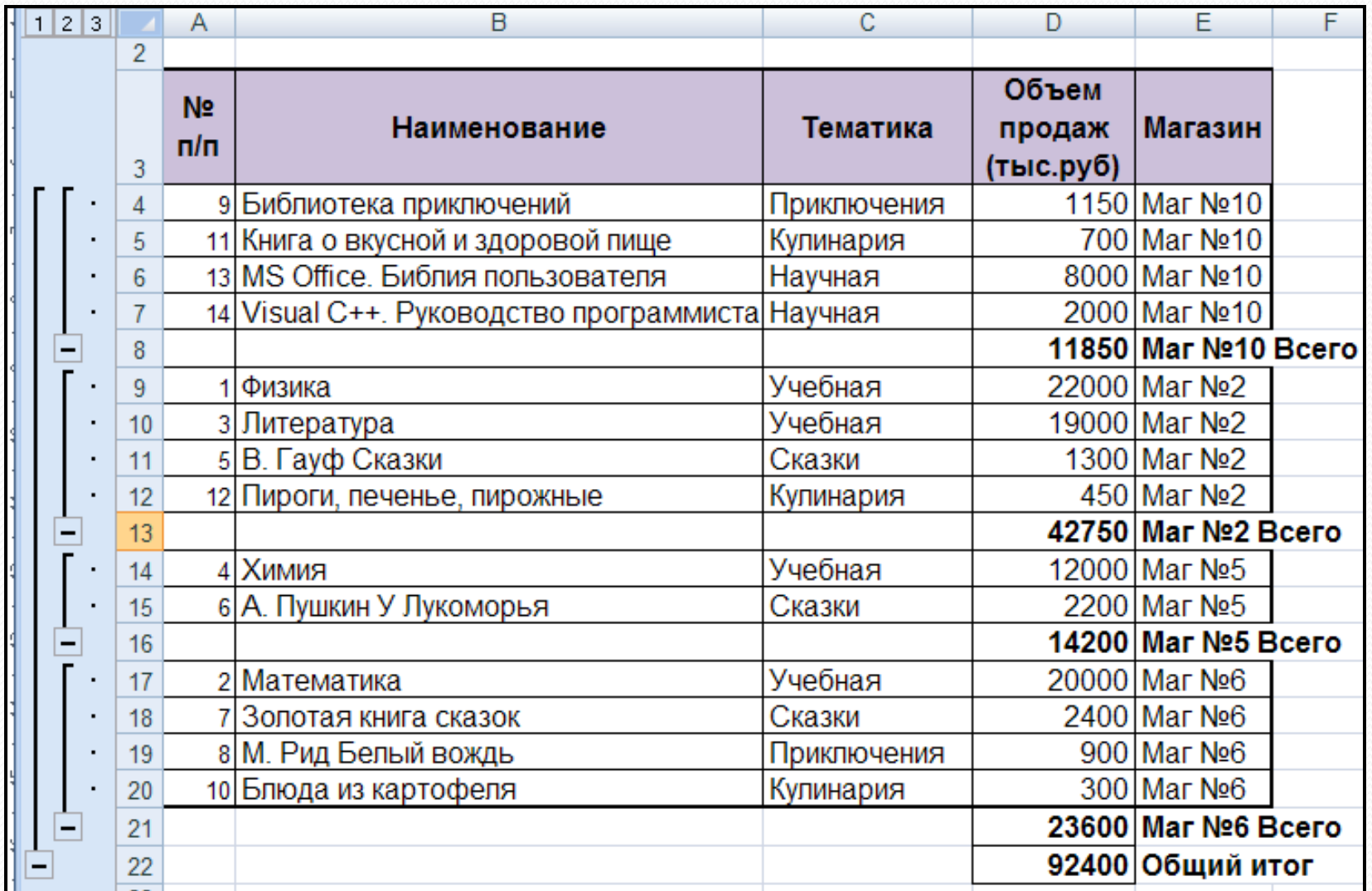

**Сводная таблица** – это интерактивная таблица рабочего листа, позволяющая быстро суммировать большие объемы данных с применением выбранного пользователем формата и методов вычисления.

Сводные таблицы предназначены для удобного просмотра данных больших таблиц, т.к. обычными средствами делать это неудобно, а порой, практически невозможно.

Для создания сводной таблицы следует воспользоваться кнопкой *Сводная таблица* на вкладке *Вставка*.

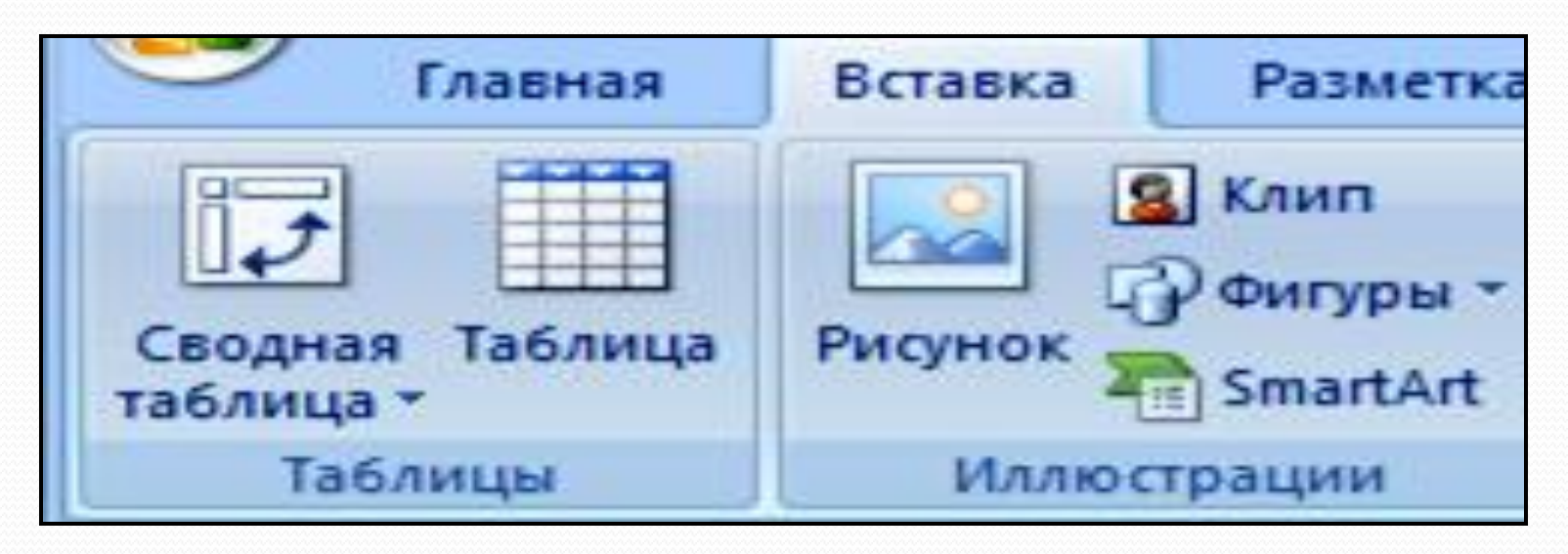

Рассмотрим построение сводных таблиц для базы данных, содержащей сведения о литературе по различной тематике.

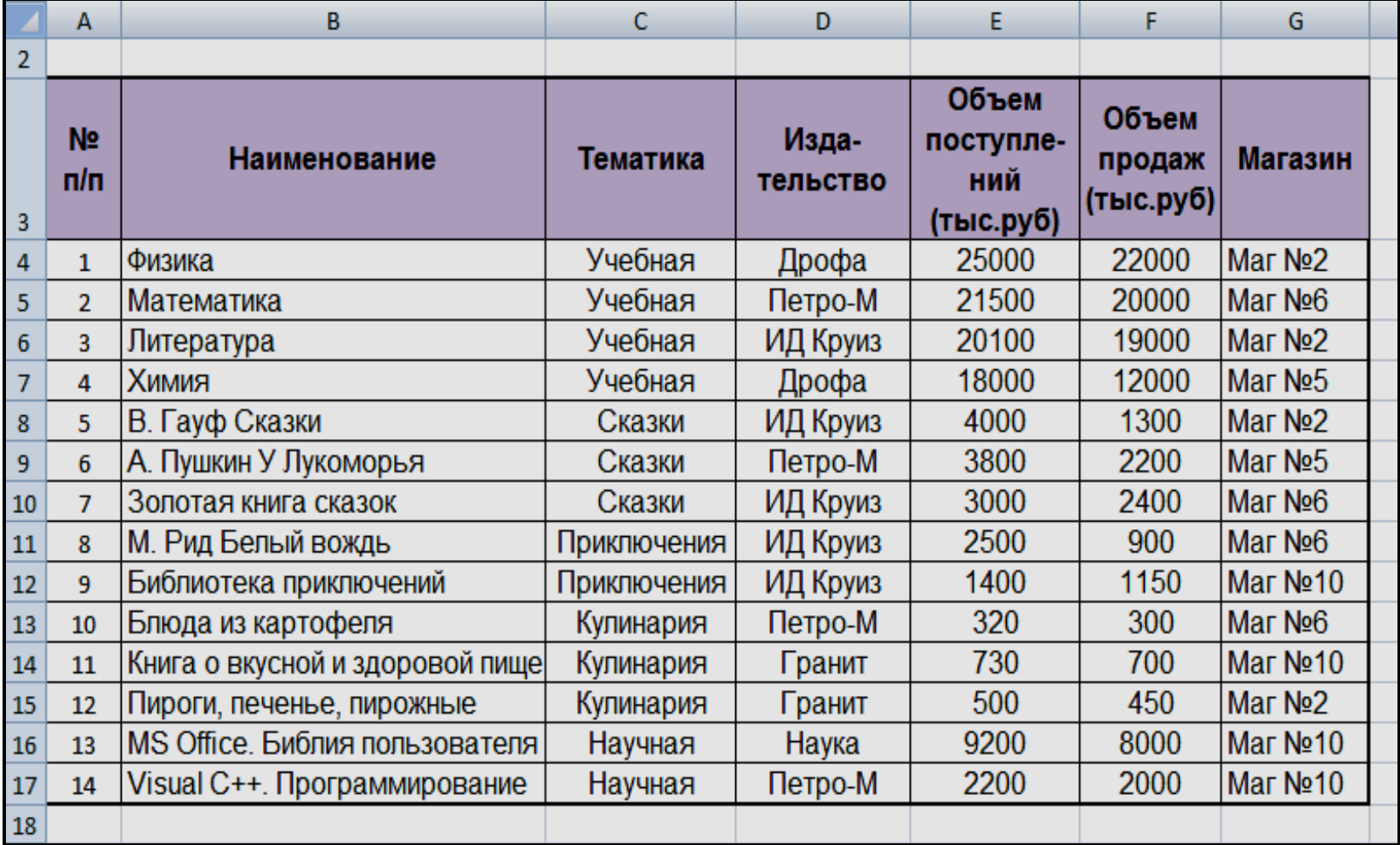

После вызова диалогового окна *Создание сводной таблицы* в нем осуществляется выбор источника данных и места расположения сводной таблицы (на новом рабочем листе или на существующем, т.е. на листе с исходными данными).

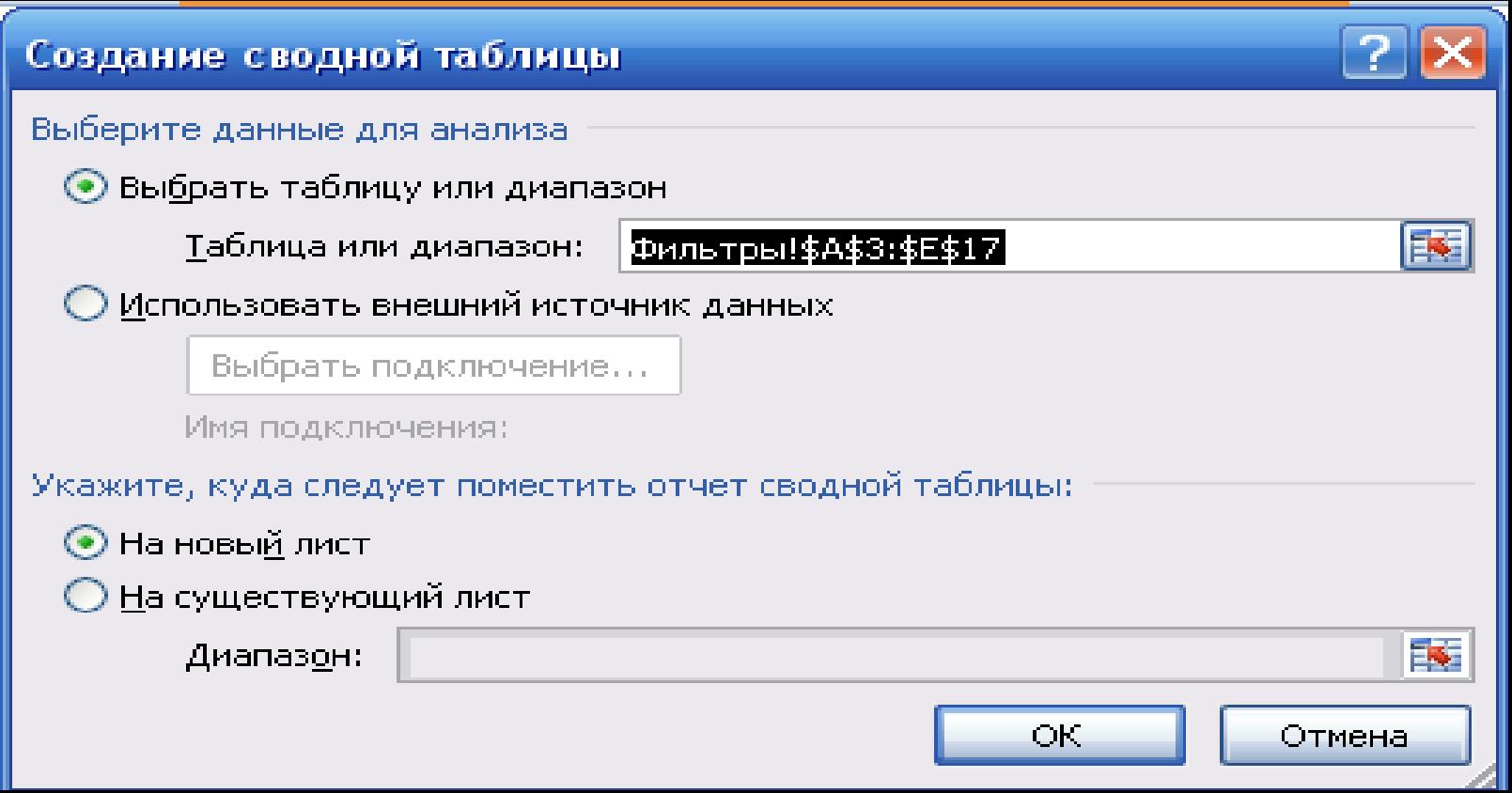

Далее формируется **макет** сводной таблицы и от того, каким он будет, зависит вид и наглядность сводной таблицы.

В макете метки полей базы данных представлены в виде списка, которые можно перетаскивать при нажатой левой кнопке мыши в одну из областей макета – *Фильтр отчета*, *Названия строк*, *Названия столбцов*, *Значения.*

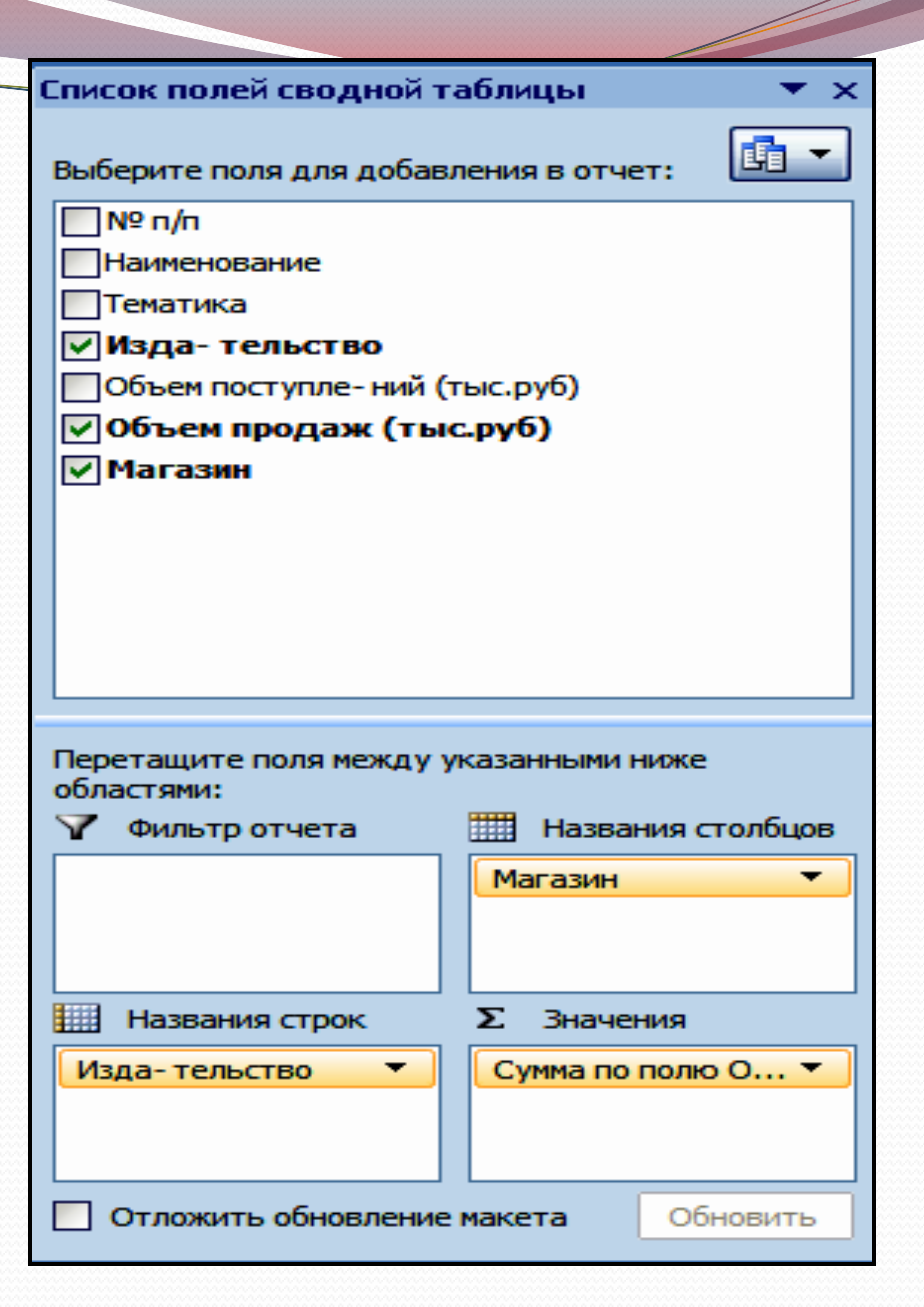

# Сводная таблица, макет которой был сформирован на предыдущем шаге, будет иметь вид:

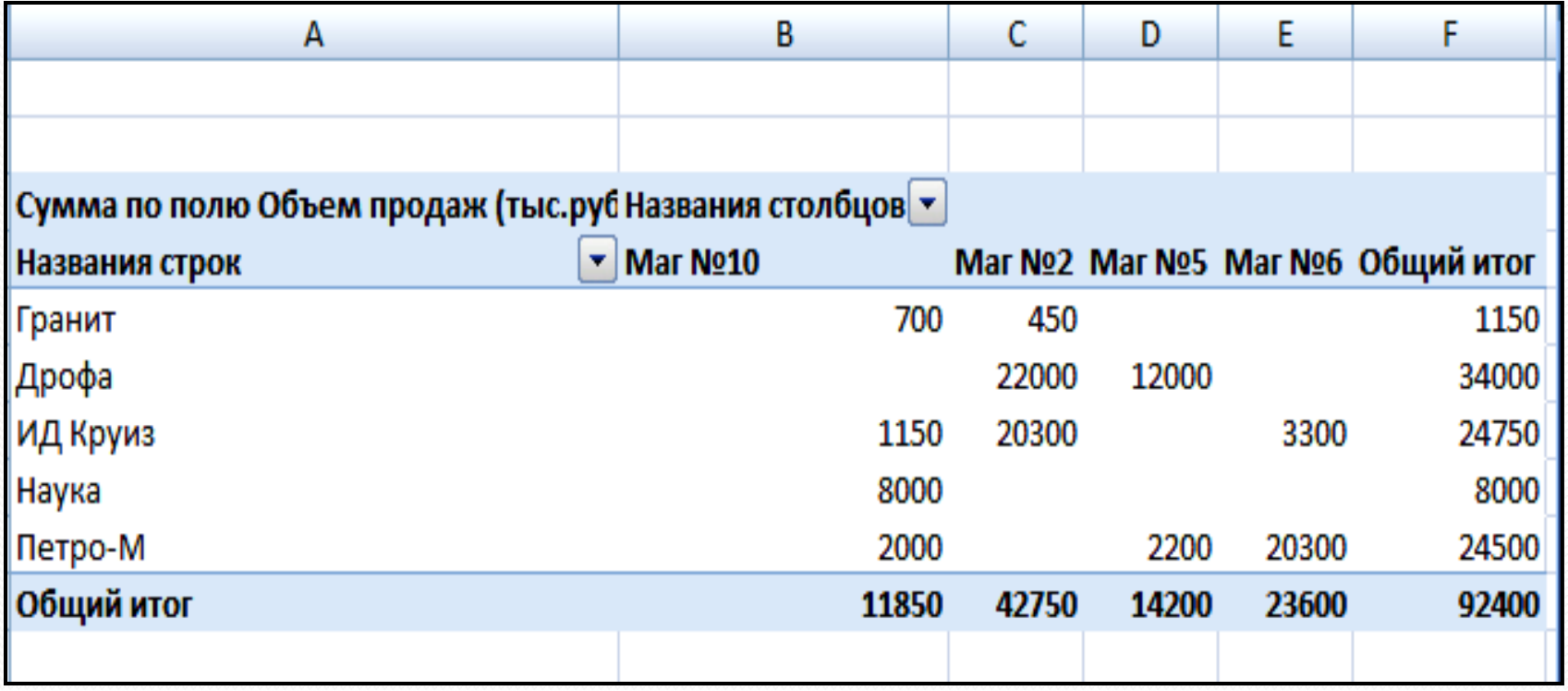

Если при создании макета в область *Фильтр отчета* переместить, например, метку поля *Тематика*, то для каждого вида тематики будет создаваться своя таблица, причем выбор тематики осуществляется из раскрывающегося списка.

В данном случае из списка возможных тематических наименований выбрано значение *Учебная*

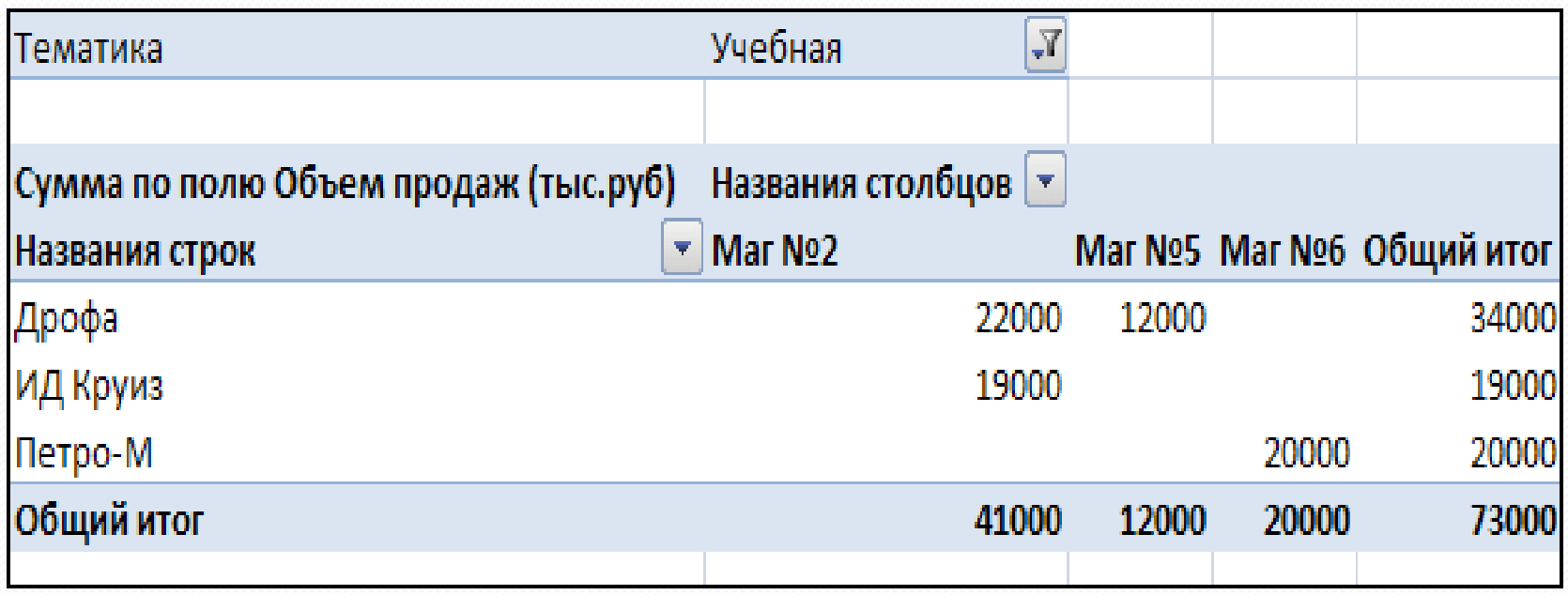

В каждую из областей создаваемого макета можно перемещать метку не одного, а нескольких полей, например, в поле *Названия строк* можно переместить метки полей *Тематика и Издательство*, в этом случае сводная таблица будет иметь вид, где дополнительно будут выводиться промежуточные итоги по всем видам тематики по каждому магазину, а также общие итоги по строкам и столбцам.

## Макет и соответствующая ему сводная таблица с двумя метками полей в области *Названия строк.*

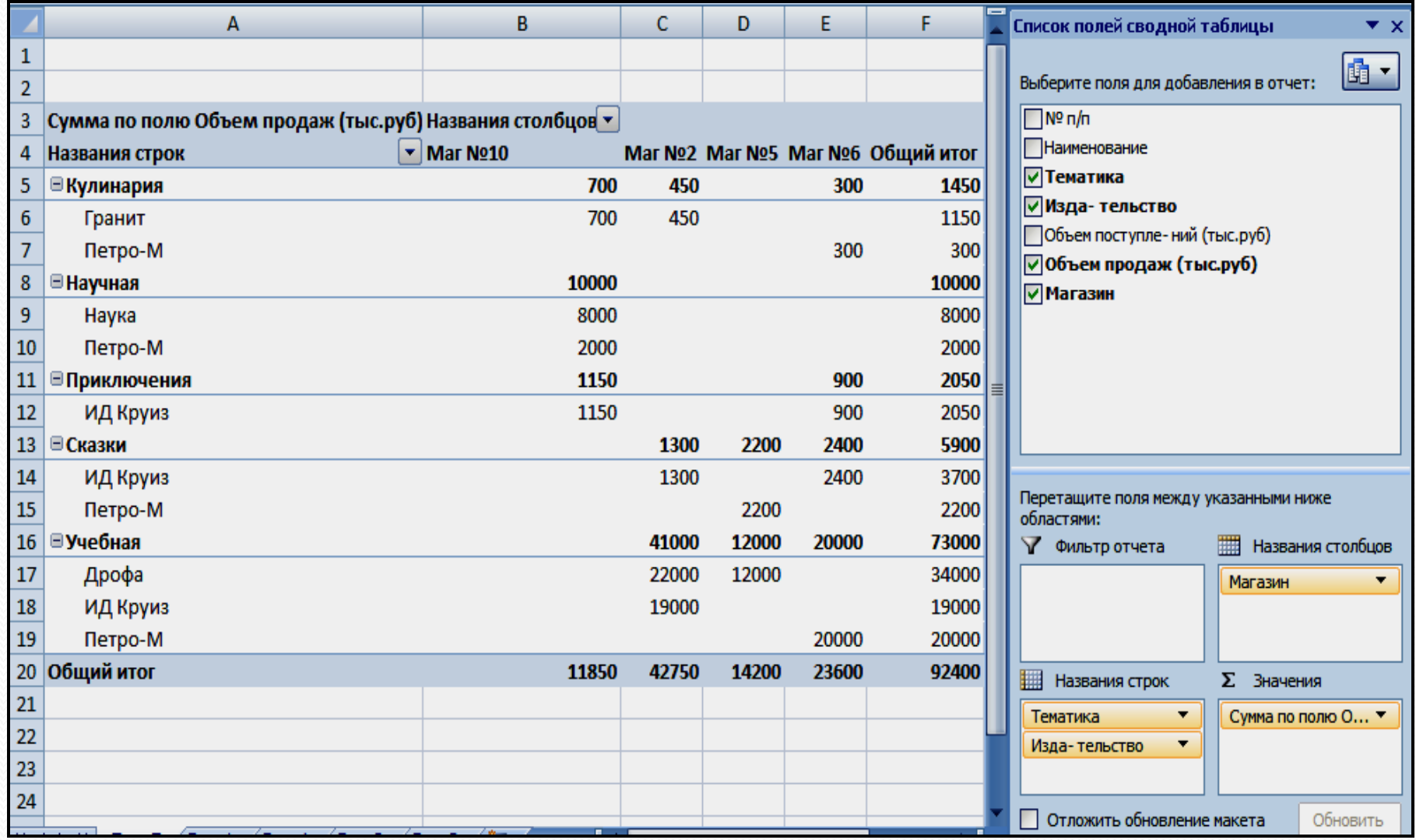

Диалоговое окно изменения параметров полей значений. В сводной таблице будет вычисляться не сумма объемов продаж, а их **среднее значение**

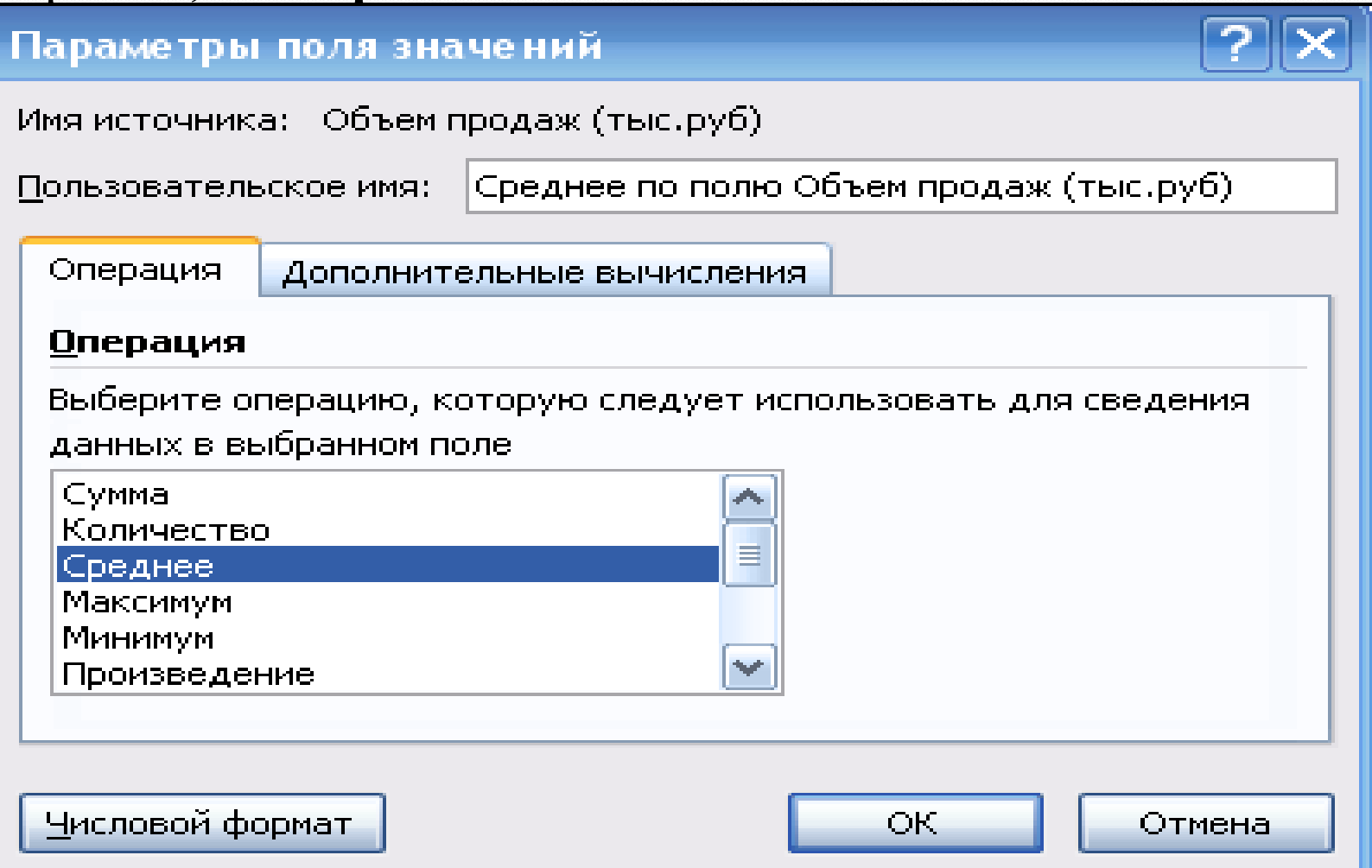

#### **Обновление сводных таблиц**

При изменении исходных данных (данных в таблице, на основе которых строилась сводная таблица) можно *обновить* сводную таблицу, не создавая ее вновь. Для этого следует:

- выделить любую одну ячейку внутри сводной таблицы,
- выполнить команду *Обновить* из контекстного меню или нажать одноименную кнопку на вкладке Параметры. К таким изменениям относятся:
	- изменение значений данных в исходном списке или таблице,
	- удаление из исходного списка или таблицы полей или элементов,
	- добавление или изменение элементов в строках или полях исходного списка или таблицы.

В случае, когда обновления не произошло, следует проверить диапазон ячеек, по которым строилась сводная таблица, и если это необходимо, внести в него изменения.

### **Настройка сводных таблиц**

После создания сводной таблицы ее можно *настроить* следующим образом:

- вставить, удалить или переупорядочить поля или элементы,
- изменить способ вычисления,
- вывести или удалить промежуточные и групповые итоги,
- переименовать поля и элементы,
- изменить формат,
- скрыть или показать детализирующие данные,
- сгруппировать элементы,
- отсортировать элементы.

При конструировании сводной таблицы был изменен способ вычисления значений объемов продаж: определяются **средние** значения (щелчок по полю в области *Значения* выводит на экран диалоговое окно, в котором задается способ вычисления).

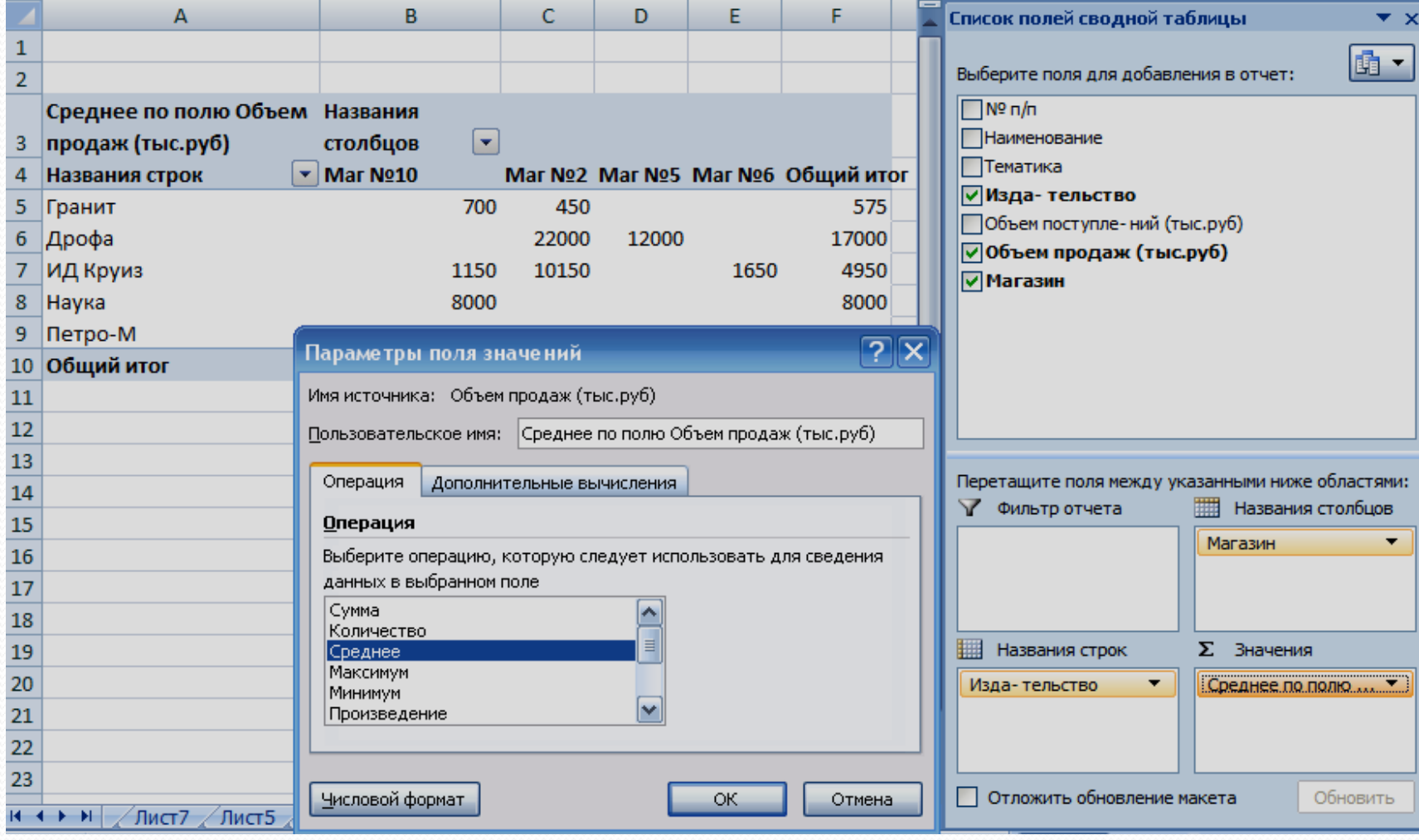

При создании сводных таблиц строки и столбцы промежуточных и групповых (общих) итогов MS Excel вставляет *автоматически*.

При необходимости строки промежуточных итогов можно *скрыть*, для чего следует выделить соответствующее имя поля в сводной таблице и снять флажок Промежуточный итог рядом с именем поля в контекстном меню.

Для *восстановления строки промежуточных итогов* следует выделить соответствующее имя поля в сводной таблице и установить флажок *Промежуточный итог* в контекстном меню или в диалоговом окне *Параметры поля* выбрать переключатель *Автоматические.*

## Сводная таблица со строками промежуточных итогов

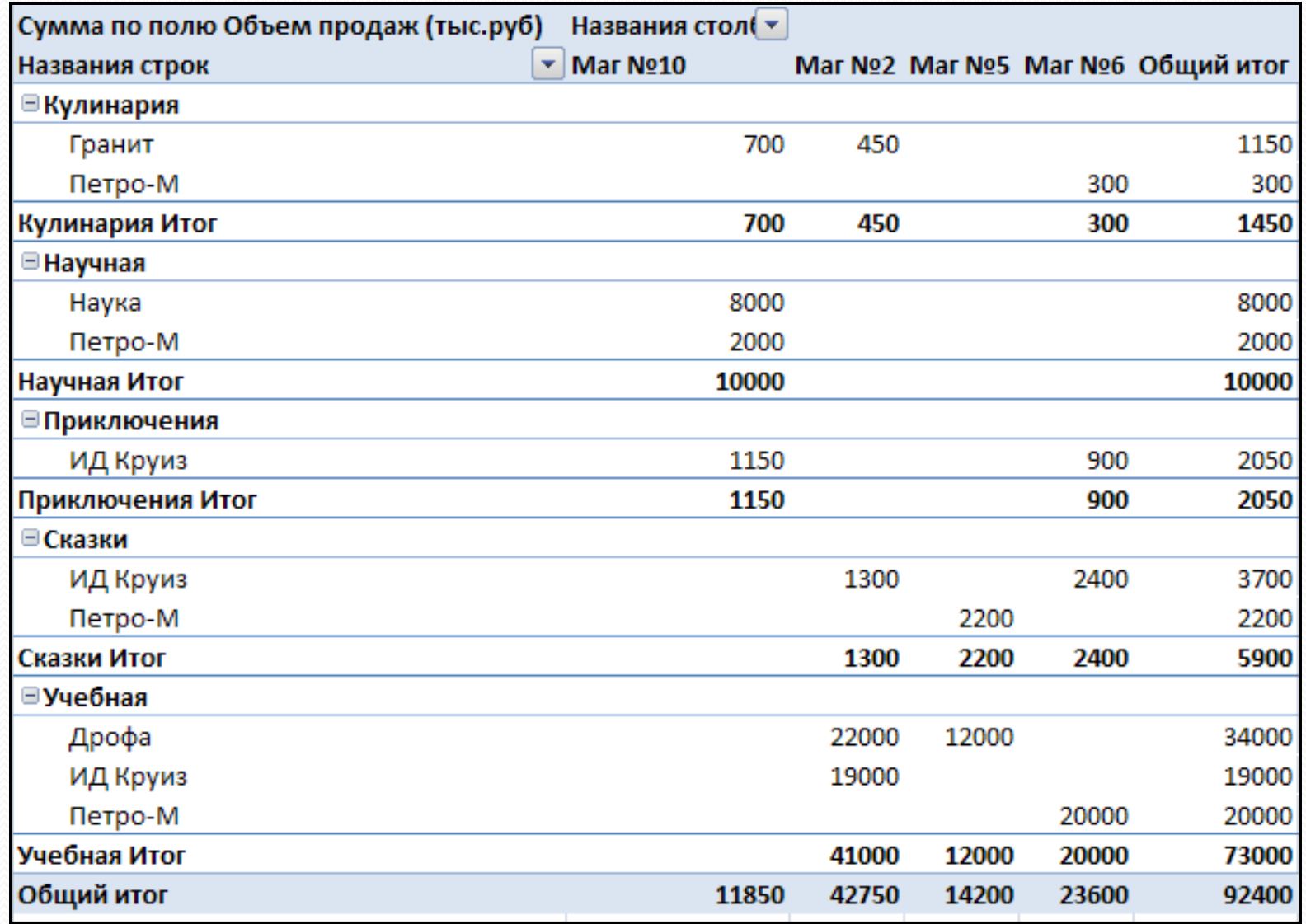

MS Excel позволяет детализировать любые данные сводной таблицы, то есть пользователь может проверить, из каких составляющих величин складывается та или иная величина. Например, необходимо детализировать значение 34000 – Объем продаж *учебной* литературы, выпущенной издательством *Дрофа*.

Для этого достаточно просто дважды щелкнуть по интересующей нас величине. В результате MS Excel на отдельном листе выведет уточняющую таблицу.

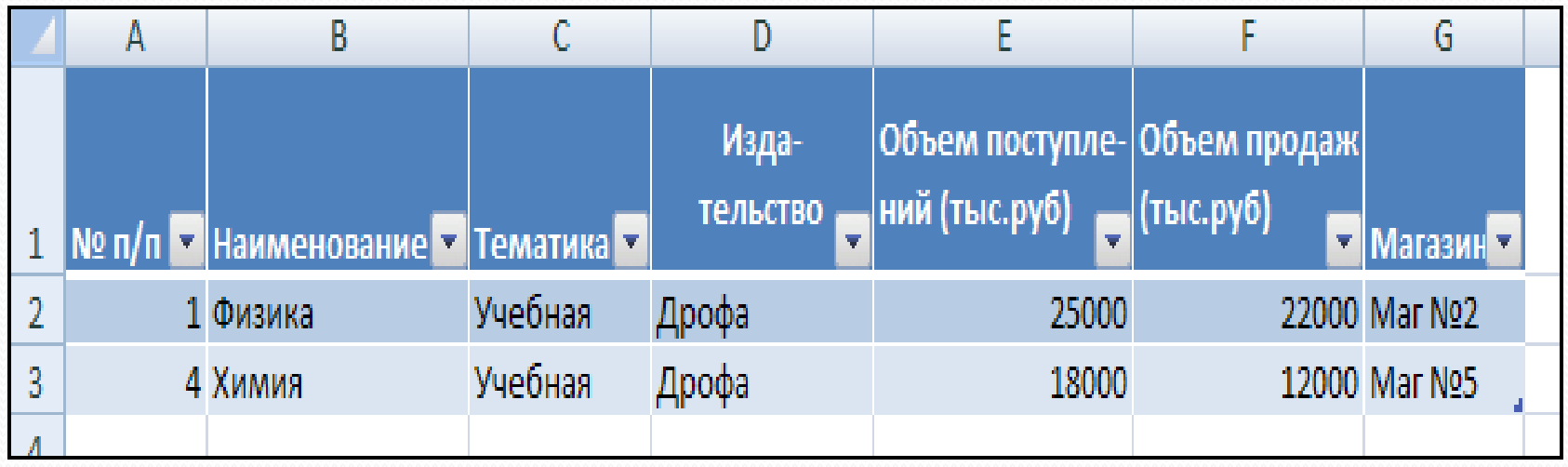

#### *Группировка элементов сводной таблицы*

MS Excel допускает возможность группировки элементов по выбранным категориям.

Для этого следует:

• выделить элементы, подлежащие объединению в группу,

• нажать кнопку *Группировать* в группе *Структура* вкладки *Данные* или в контекстном меню выполнить команду *Группировать.*

В результате в построенной сводной таблице добавится еще одно поле с названием *Группа1*, которое пользователь может изменить по своему усмотрению.

Например, на базе двух книжных магазинов создан книжный центр.

Для разгруппировки можно воспользоваться кнопкой *Разгруппировать* (группа *Структура* вкладки *Данные) или* командой *Разгруппировать* в контекстном меню.

Сводная таблица, в которой элементы Магазин №2 и Магазин №5 сгруппированы и новая группа переименована в книжный центр.

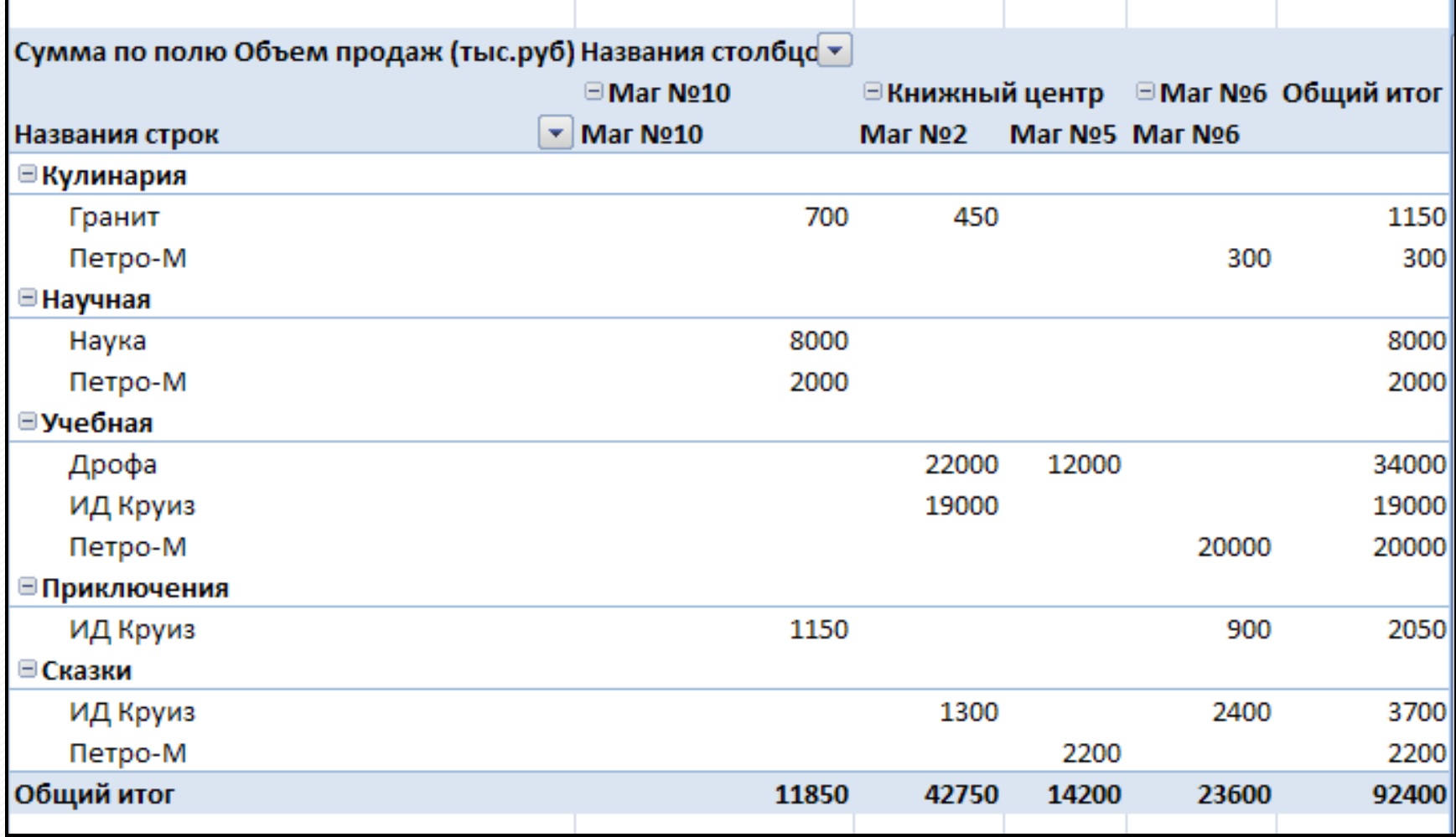